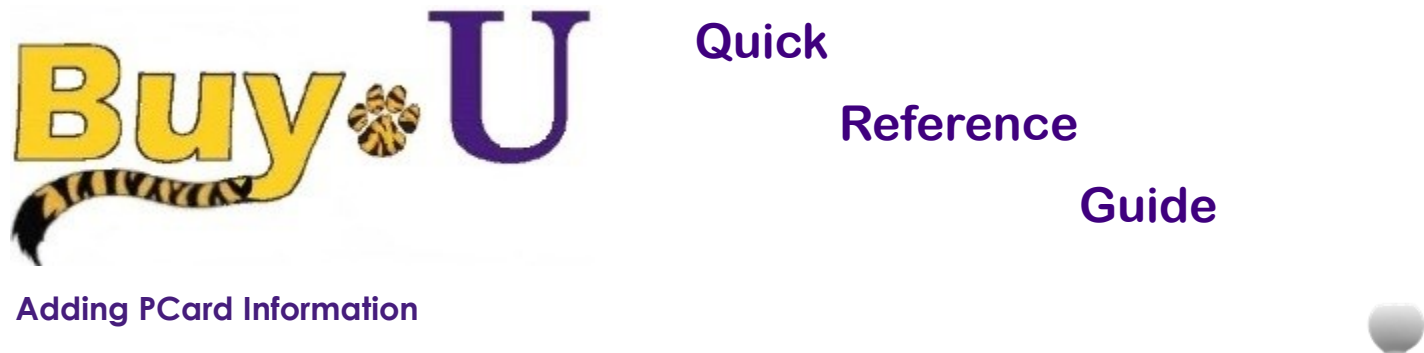

#### **In This Guide**

 $\checkmark$  Adding PCard information to a requisition

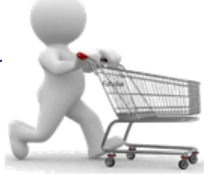

This guide demonstrates how to complete the shopping process by submitting a cart using the PCard. Users can submit a cart to complete a requisition. Buy-U validates the cart for proper completion of cart details, and if necessary, prompts the user to correct/edit appropriate details.

#### **Procedure**

1. Access your listing of carts by selecting the **shopping carts** icon from the navigation bar on the left side of the screen within **BUY-U**.

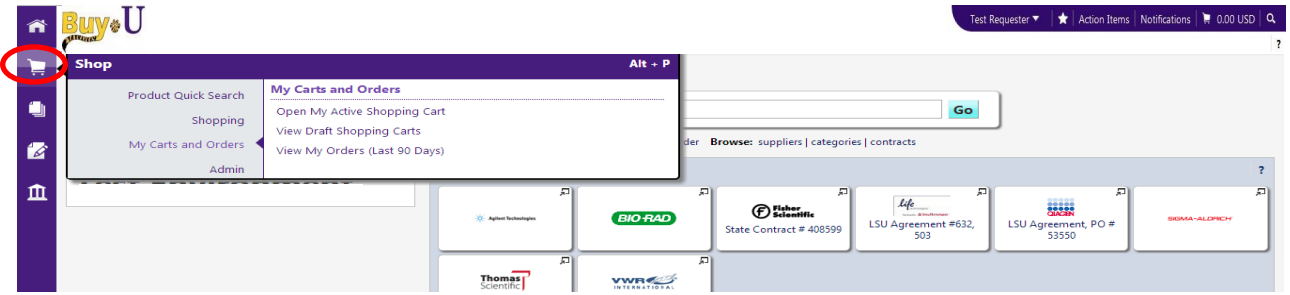

\*Requesters can navigate to assigned carts from the homepage. Go to **Action Items Carts Assigned to me**.

2. Click on the cart name in order to make it your active cart.

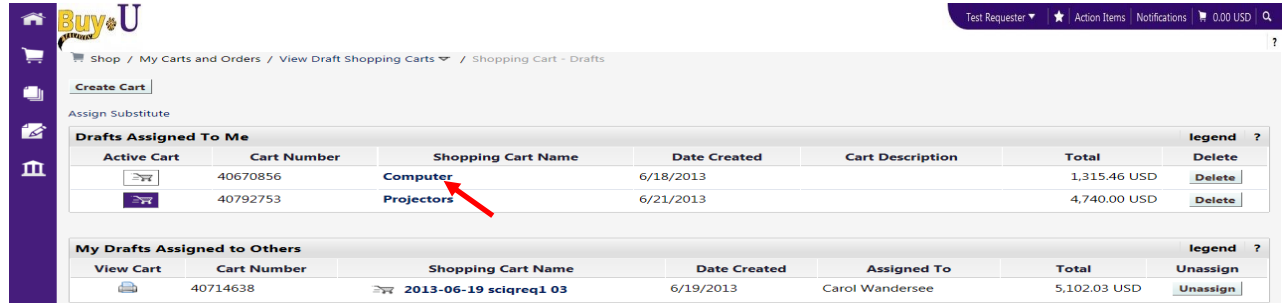

3. After reviewing and updating the cart, click the **Proceed to Checkout** button.

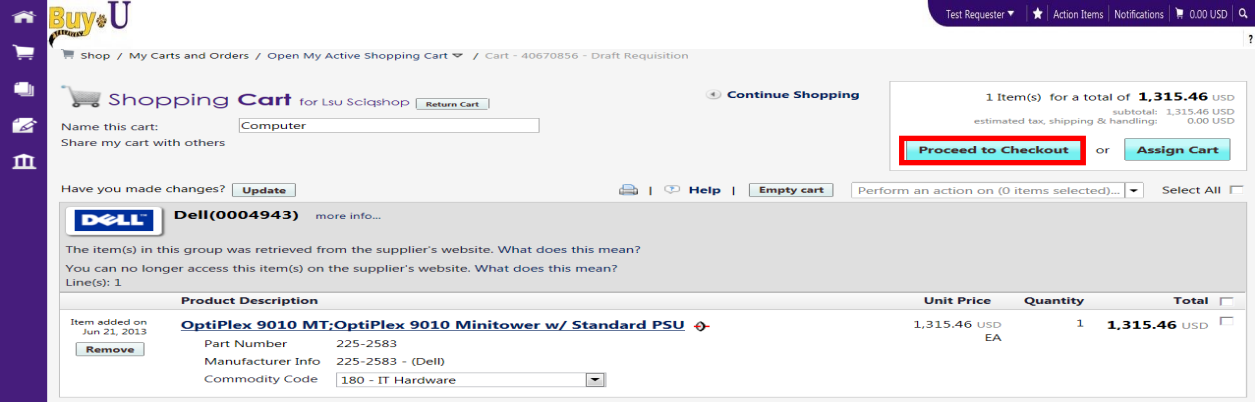

# **Adding PCard Information**

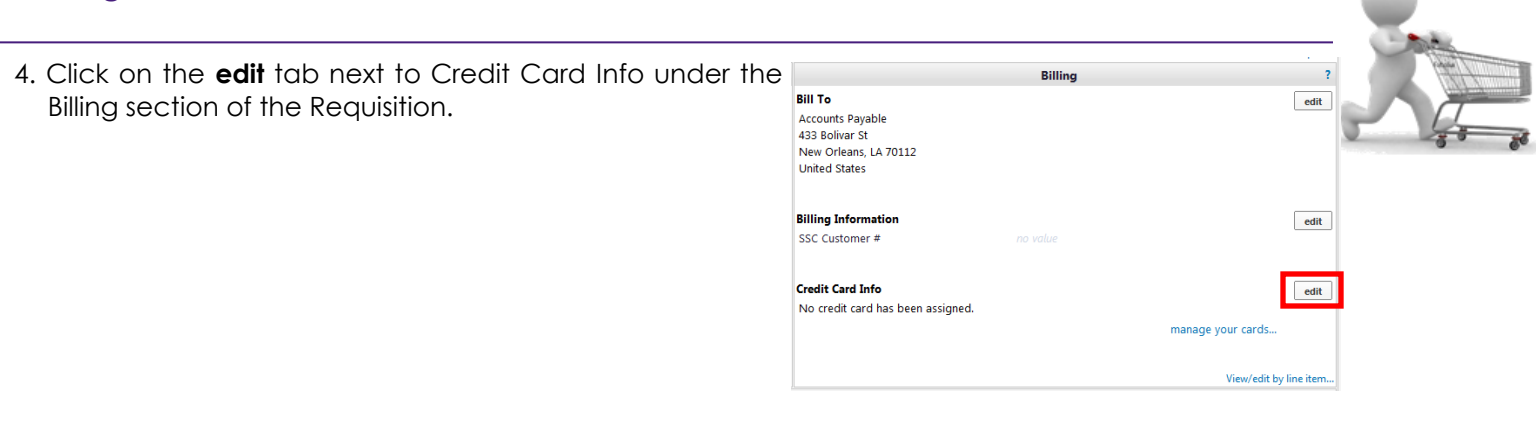

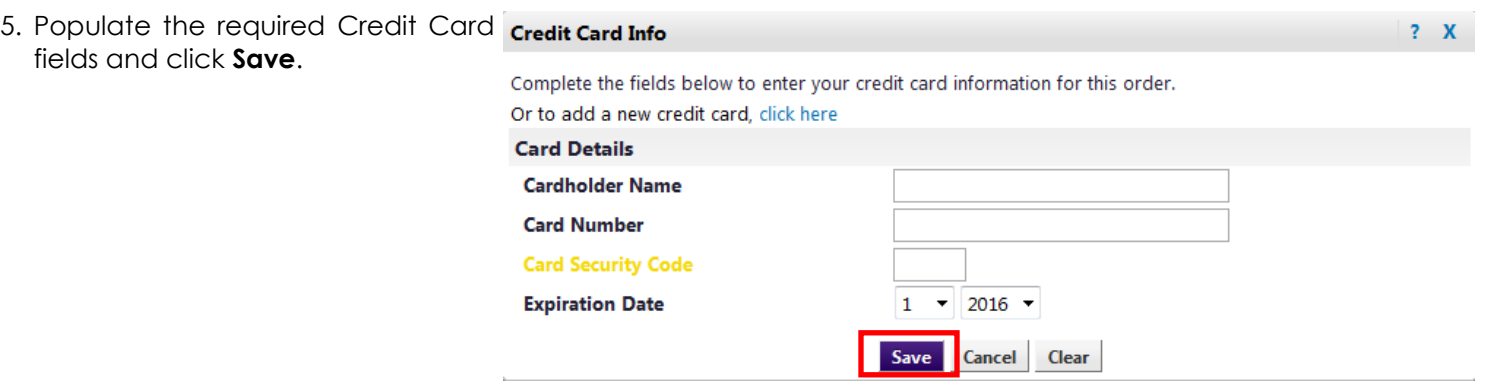

### 6. Click on the **Accounting Codes** tab.

7. Click on the **edit** button to search for the appropriate **Account and Speedchart.** 

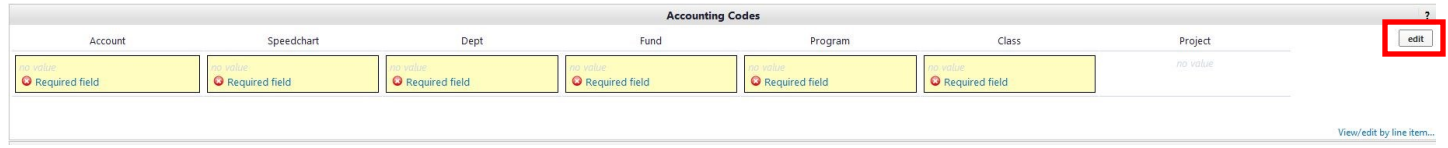

10. If needed, click on **Select from all values….** to search for the **Account** using the **Custom Field Search** criteria.

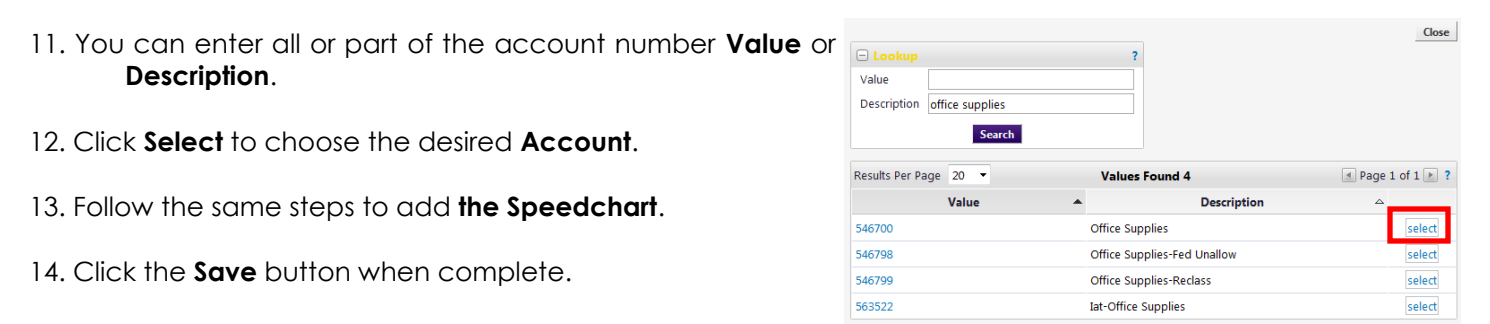

# *You have successfully added PCard information to a requisition.*

-